## To Enroll in Bank 1<sup>st</sup>'s E-statements

## **\*\*NOTE\*\* To enroll in e-statements you must first be enrolled in online banking.**

After you are logged into your Bank 1<sup>st</sup> Online Banking, from the menu on the left of the home screen, select **Services**.

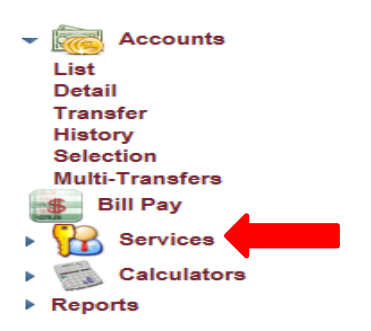

Then click on **Electronic Services**.

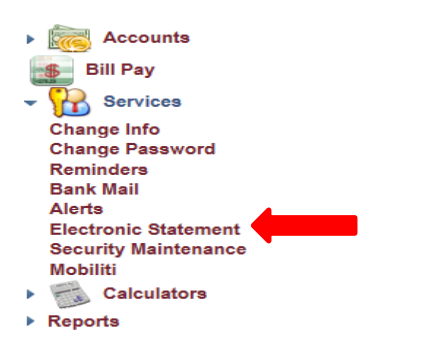

An Electronic Delivery Service Enrollment Agreement will display, after reading the terms and conditions, **check the "By Clicking This Box, I Indicated I Have Read The Terms And Conditions Of Electronic Correspondence"** and **select "I Agree To The Terms And Conditions"**.

\*\*NOTE: This agreement is a pdf document. If you cannot view the disclosure shown below, you must install Adobe Reader (free software that allows you to view pdf documents). To download Adobe Reader, use the link provided at the end of the page.

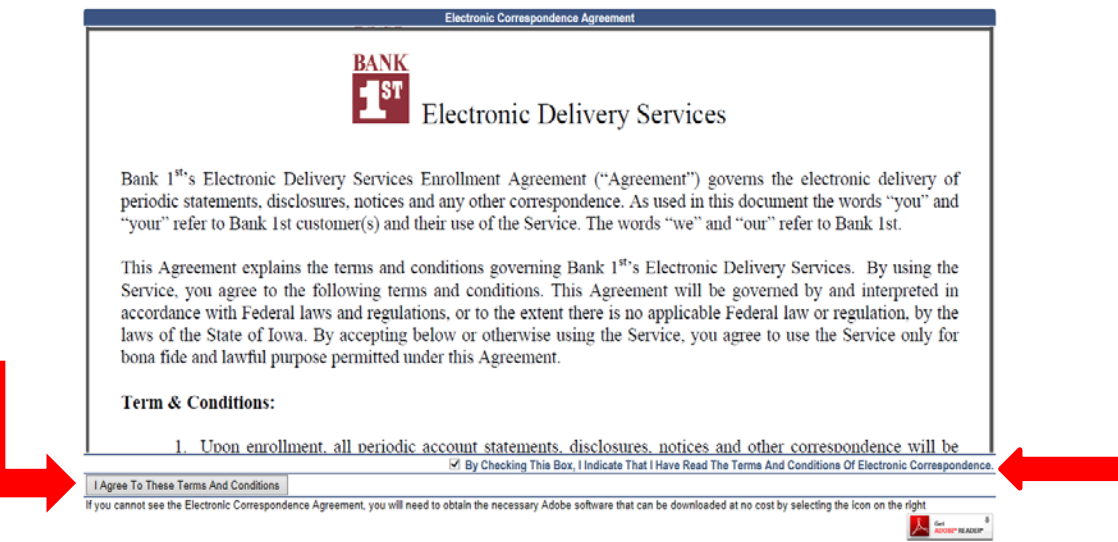

After you have agreed to the Electronic Agreement, you will need to **verify the email address** in which a verification code will be sent. This will default to the email address we have on file. **You may change this to the email of your choice as this is just for a one time use.**

\*\*NOTE: If wish to change your email address the bank has on file (the email address that flooded in automatically), please do so through your online banking or by notifying the bank.

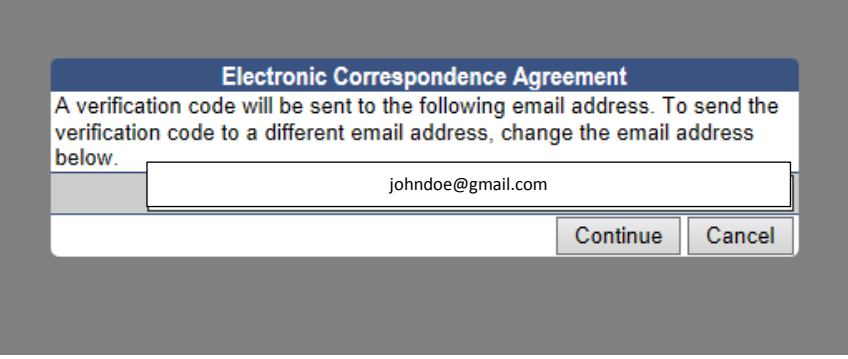

You will then receive an email from [IBanking@bank1stia.com](mailto:IBanking@bank1stia.com) – Bank 1<sup>st</sup> Electronic Correspondence. In order to proceed you will need to **enter the Verification Code** noted in your email into the verification code box.

After entering the verification code, **select the accounts** you would like sent by electronic statement and select Submit.

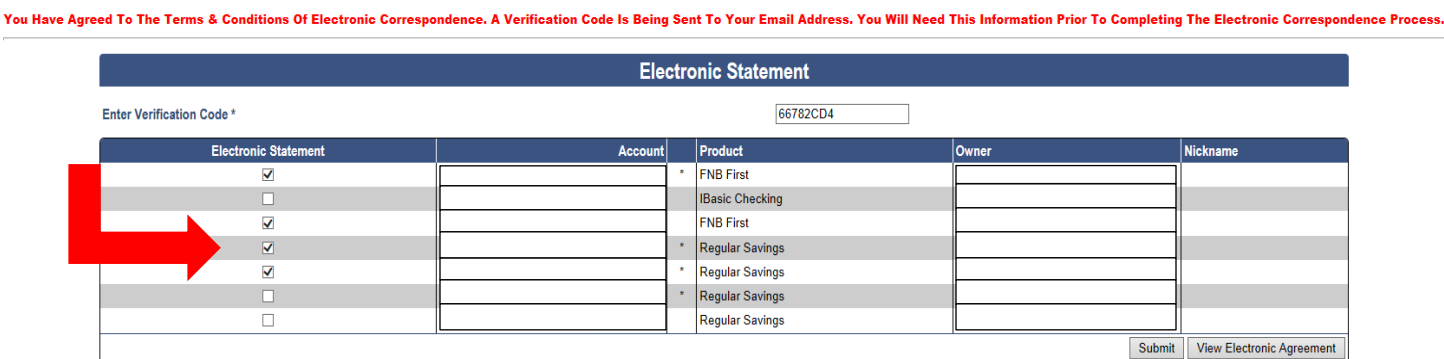

After you have submitted the Electronic Statement request, a recap of all the the statements requested for E-Statements will appear. This indicates you have successfully finished the e-statement enrollment process.

> You Have Selected Account Xxxxxxxx0513 To Receive Electronic Correspondence<br>You Have Selected Account Xxxxxxxx5572 To Receive Electronic Correspondence<br>You Have Selected Account Xxxxxxxx0513 To Receive Electronic Correspon You Have Selected Account Xxxxxxxx0750 To Receive Electronic Correspondence

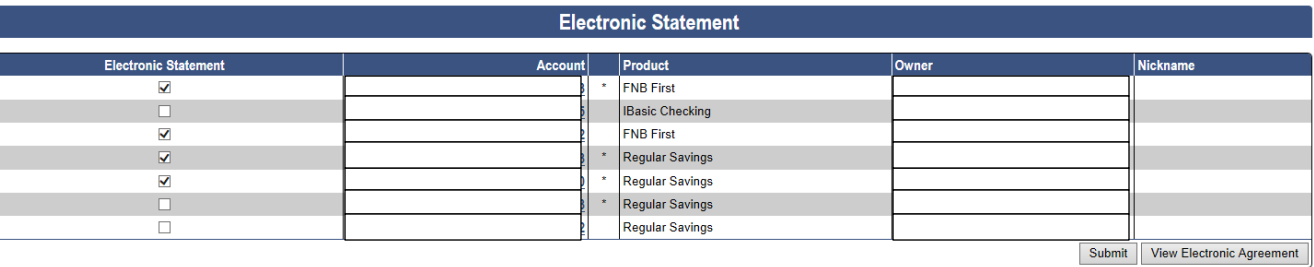

The statements you requested to receive electronically will now be available through Bank 1<sup>st</sup>'s online banking and no will longer be provided in paper form. You will be able to see your statements electronically within *1-2 banking days* after completing this e-statement enrollment process.

## **To access your e-statements you must:**

- 1. Sign into online banking.
- 2. On the home screen, choose **Image Document** from the menu on the left hand side.

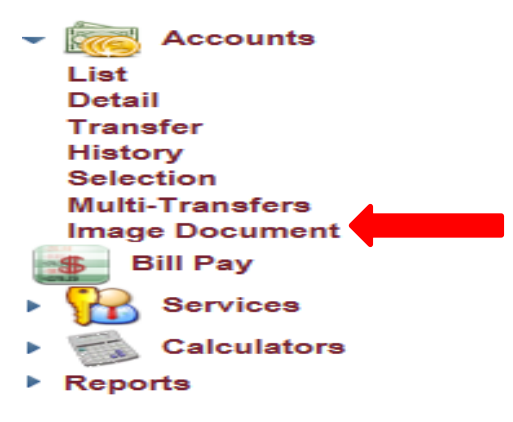

3. Select the account you wish to view from the **Account** drop down box.

\*\*NOTE: All of your accounts will display in the account drop down box including loans, certificates of deposits, safe deposit boxes, etc. However, statements will only be available for viewing for those accounts that you have chosen to receive electronically.

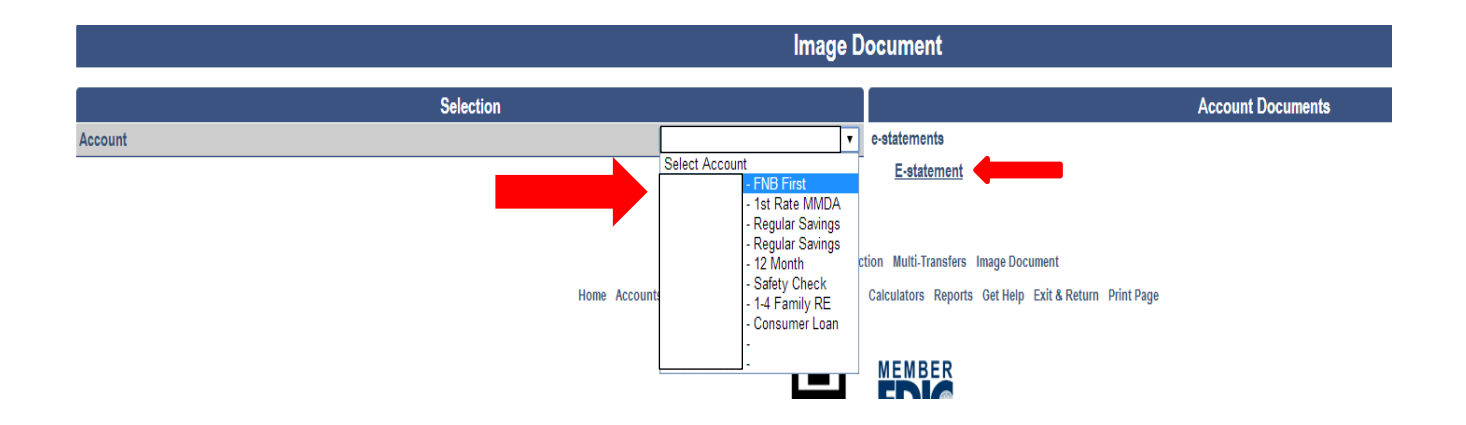

- 4. Next, click on the "**E-statement**" link noted above.
- 5. A listing of all statements by date will appear. Click on any one of the dates for your statement. \*\*NOTE: It may take a few seconds for your statement to load for viewing.

If you have any troubles accessing your e-statement, please contact the bank at (563) 422-3883.